## **Convert Word 2007 To PDF**

Use the instructions below to correctly convert your Word 2007 documents into PDF documents. We will be saving it as a PDF/X version, this version ensures that all fonts and images are embedded properly and will create the PDF at the correct size.

**Please Note:** Your document must be set to the correct size before creating the PDF. The instructions below do not show you how to do that.

If you do not have the full version of Adobe Acrobat (does not include Reader), we recommend downloading and installing the free add-in from Microsoft before proceeding. Go to http://www. microsoft.com/download/en/details.aspx?displaylang=en&id=9943 to download.

- 1. Open Microsoft Word.
- 2. Open your file.
- 3. Click the **Acrobat** menu item above the ribbon (your ribbon will change to the Acrobat ribbon).

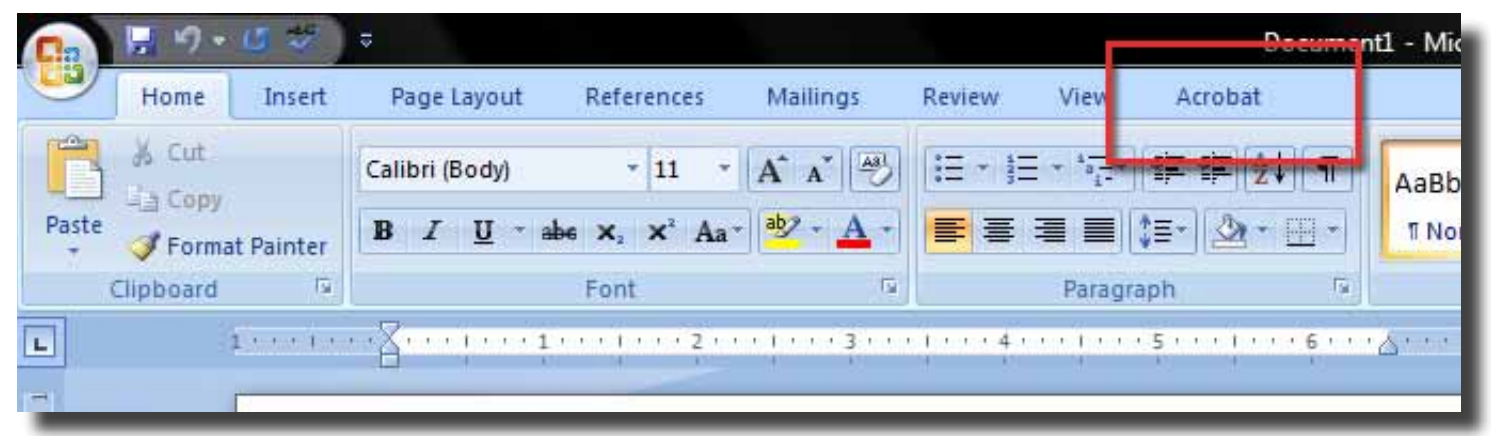

4. Click the **Preferences** button (the Adobe PDFMaker window opens).

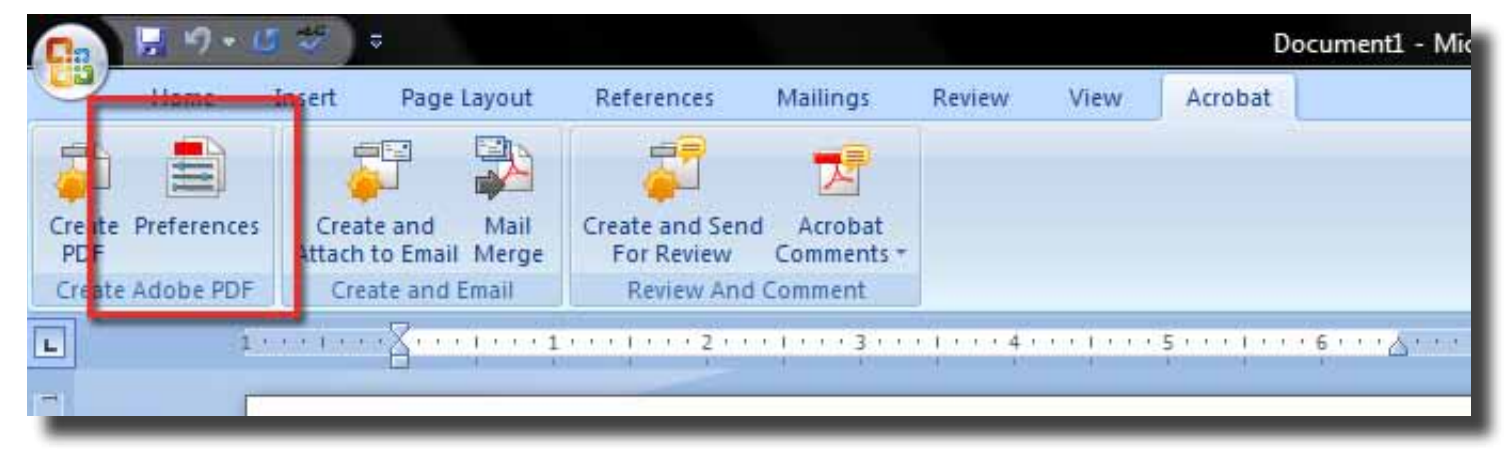

5. Select the **PDF/X-1a:2001** option under the Conversion Settings list.

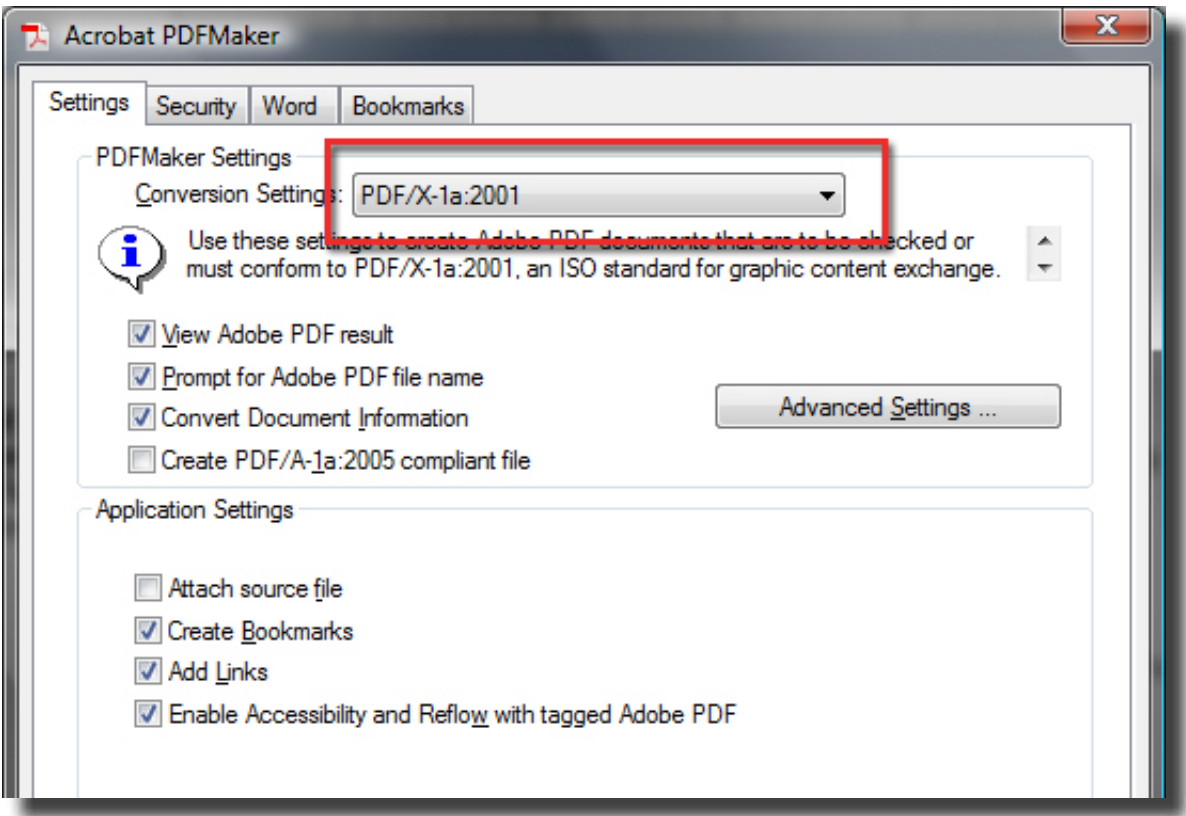

6. Under the Settings tab, click the **Advanced Settings…** button

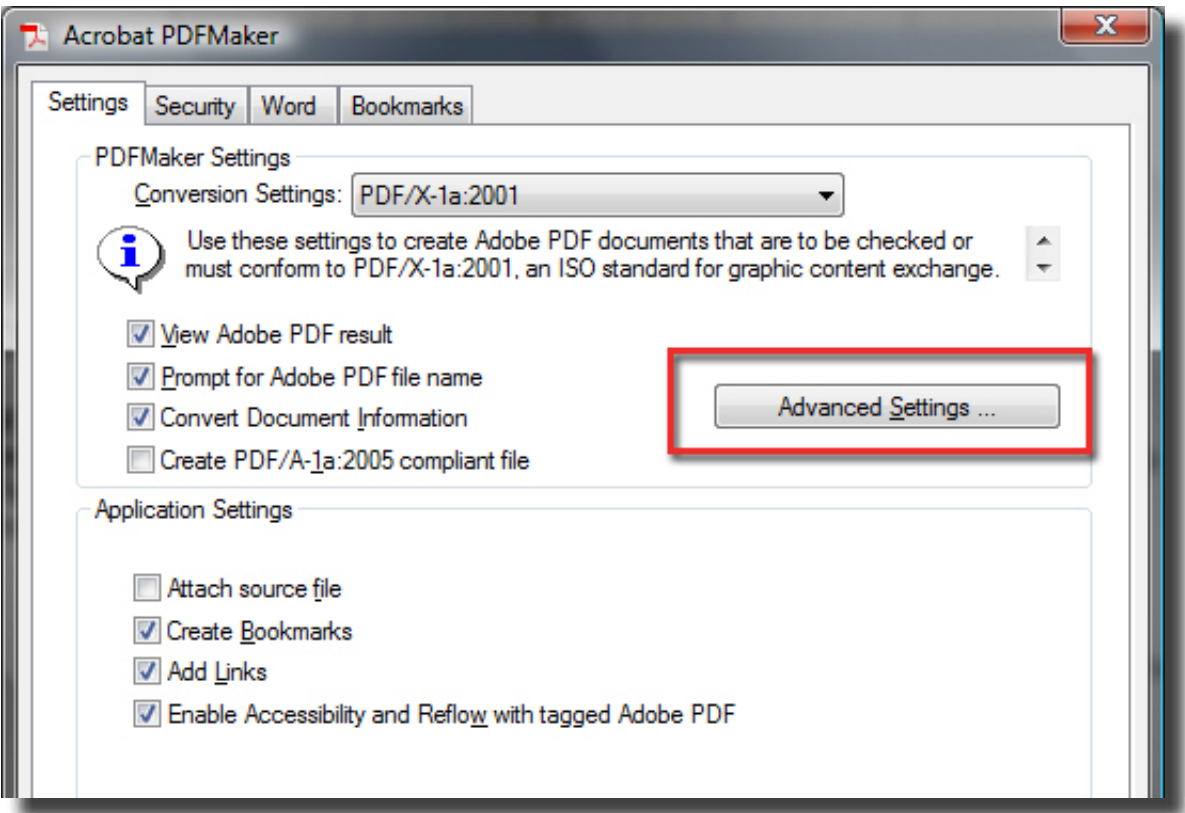

7. In the File Options area, change the Resolution to 300.

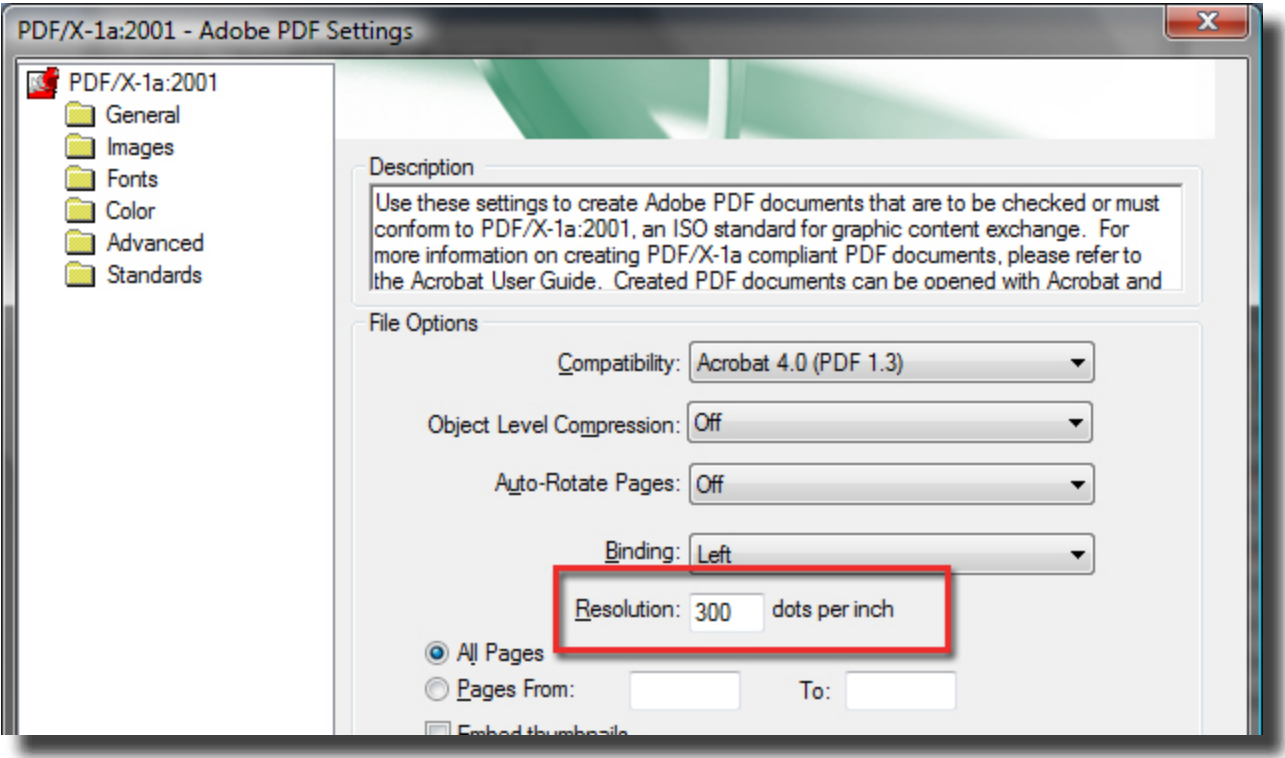

8. In the Default Page Size area, change the Width and the Height to your book sizes.

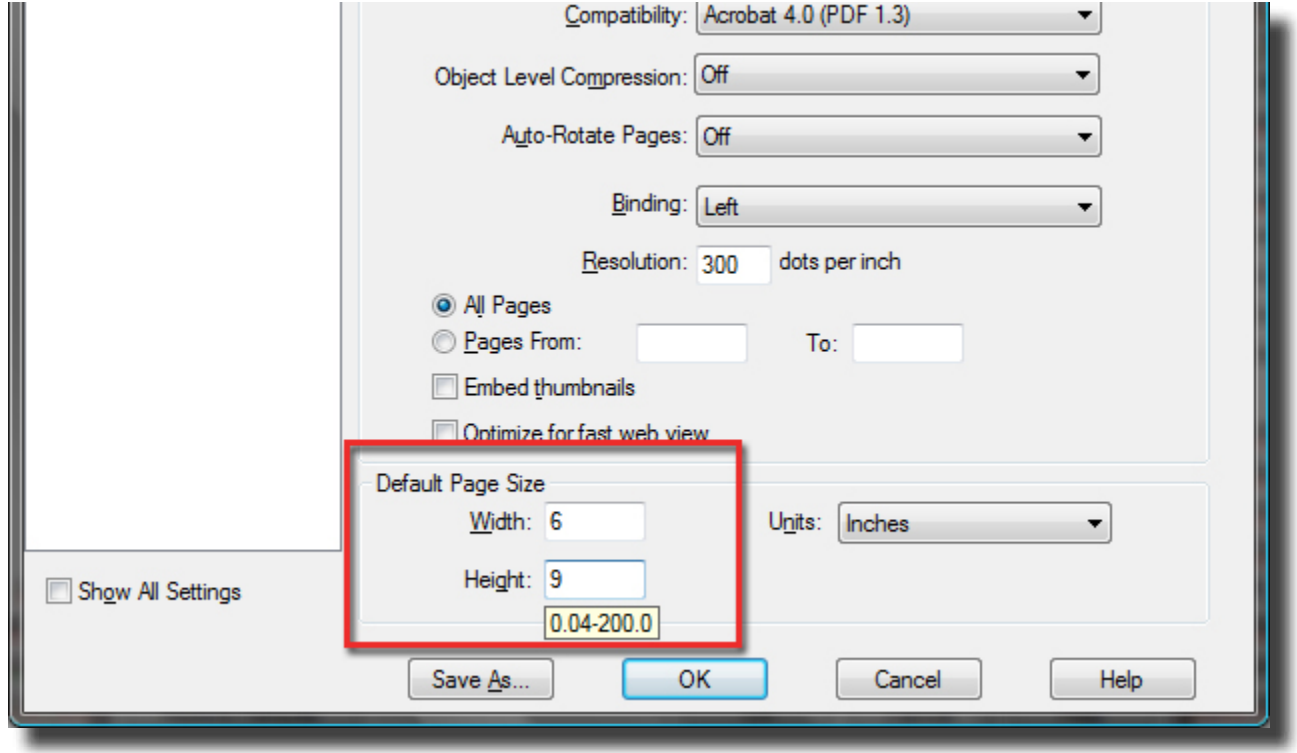

Click the **OK** button, you will be asked to give your new settings a new, give it something you will remember for next time

- 9. Click the **OK** button in the Adobe PDFMaker window.
- 10.Click the **Create PDF** button in the Acrobat ribbon.

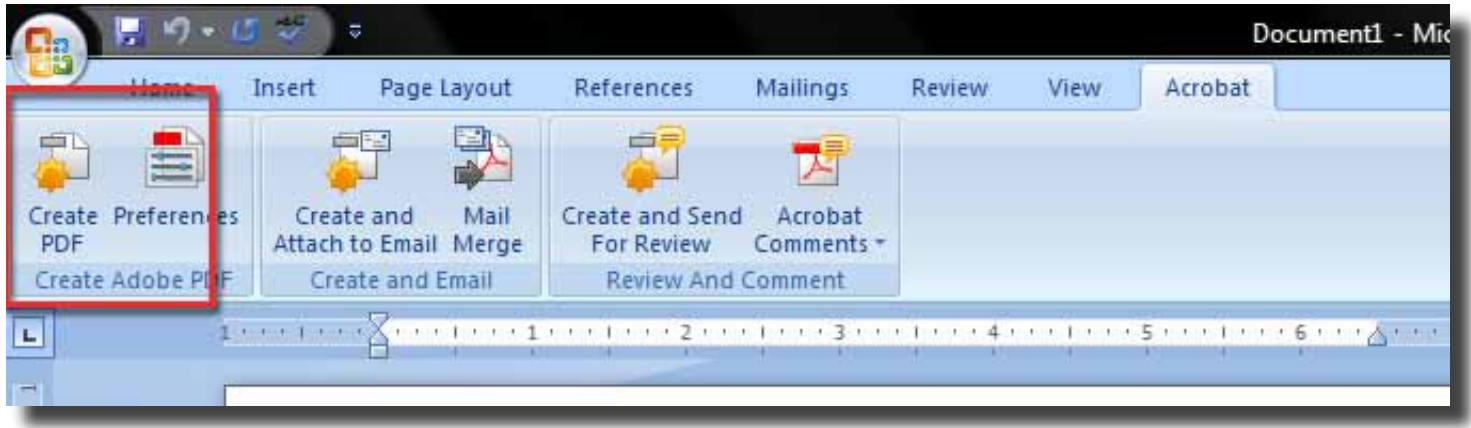

- 11. Give the PDF a name, select where you want to save it, and click the **Save** button; your PDF will be generated.
- 12.Your PDF is now created.